Contra Costa Community College District **ELECTRONIC VOUCHER LABEL**

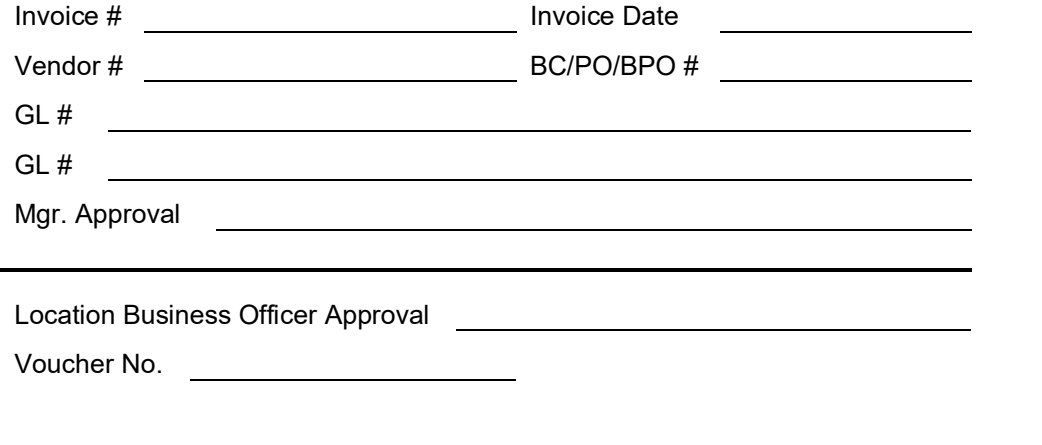

## **How to Sign Using a Digital ID (You must have Acrobat DC to use this)[1](#page-0-0)**

- 1. **Create** a Digital ID (with password) by following the steps below. If you already have a Digital ID, skip to Step 2.
	- a. Open Acrobat DC and Click Edit  $\rightarrow$  Preferences  $\rightarrow$  Signatures  $\rightarrow$  More in Identities and Trusted Certificates  $\rightarrow$  Add ID  $\rightarrow$  Add a new digital ID I want to create now  $\rightarrow$  follow wizard and create password  $\rightarrow$  Save and exit Preferences

*For detailed instructions and screen shots use link below:* <https://helpx.adobe.com/acrobat/using/digital-ids.html>

- 2. **Open** pdf document to sign  $\rightarrow$  **Click** on a flagged signature line
- 3. When the "Sign as "Jane Doe"" box opens, enter your password and **Click** "Sign"
- 4. Choose where you want the signed document saved and forward as needed for processing.

<span id="page-0-0"></span><sup>&</sup>lt;sup>1</sup> Go to adobe.com and sign in using "@email.4cd.edu". This will take you to your District log in to download Acrobat DC if you don't already have it.